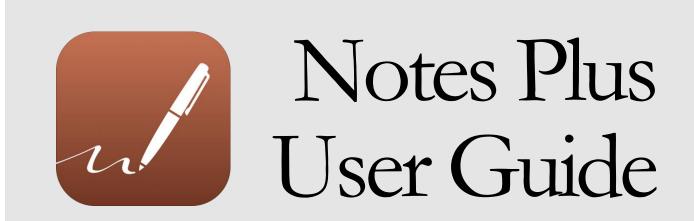

© Prime Circa Inc., 2015

## **Table of Contents**

| About  | This Guide                                     | 9  |
|--------|------------------------------------------------|----|
| Notes  | Plus at a Glance                               | 10 |
| The Ba | asics                                          | 12 |
| ٦      | Taking Notes                                   | 12 |
|        | Write                                          | 12 |
|        | Туре                                           | 12 |
|        | Type at a specific location                    | 12 |
|        | Highlight notes                                | 12 |
| E      | Editing Content                                | 13 |
|        | Erase handwriting or highlighting              | 13 |
|        | Edit full-page typed text                      | 13 |
|        | Edit a text box                                | 13 |
| Z      | Zooming & Scrolling                            | 14 |
|        | Zoom in                                        | 14 |
|        | Zoom out                                       | 14 |
|        | Zoom to fullscreen                             | 14 |
|        | Scroll the page                                | 14 |
| 1      | Navigating Through Pages                       | 14 |
|        | Go to the previous or next page                | 14 |
|        | Jump to a page                                 | 14 |
| ι      | Undoing & Redoing                              | 15 |
|        | Undo an action                                 | 15 |
|        | Redo an action                                 | 15 |
|        | Undo typing                                    | 15 |
|        | Redo typing                                    |    |
| N      | Modifying the Current Page or Notebook         |    |
|        | Rename the page                                | 16 |
|        | Clear the page                                 | 16 |
|        | Delete the page                                | 16 |
|        | Make the page or notebook read-only / writable | 16 |
|        | Insert a blank page                            |    |
|        | Create a new notebook                          |    |
| 5      | Saving                                         | 17 |
|        | Save data manually                             | 17 |

|       | Selecting Content                                        | 18 |
|-------|----------------------------------------------------------|----|
|       | Select handwritten text                                  | 18 |
|       | Select full-page typed text                              | 18 |
|       | Select an object                                         | 18 |
|       | Select a rectangular area of content                     | 18 |
|       | Select any part of your notes                            | 18 |
|       | Changing Content Style                                   | 19 |
|       | Change the style of handwritten text                     | 19 |
|       | Change the style of full-page typed text                 | 19 |
|       | Change the text style of a text box                      | 19 |
|       | Change the display style of a text box                   | 19 |
|       | Manipulating Content                                     | 20 |
|       | Delete the selection                                     | 20 |
|       | Move the selection                                       | 20 |
|       | Scale the selection                                      | 20 |
|       | Rotate the selection                                     | 20 |
|       | Copy the selection                                       | 20 |
|       | Duplicate the selection                                  | 20 |
|       | Change the style of the selection                        | 20 |
|       | Make the selection on top of or underneath other content |    |
|       | Grouping Objects                                         | 20 |
|       | Group objects                                            | 20 |
|       | Ungroup a grouped object                                 | 20 |
|       | Customizing an Edit Mode                                 | 20 |
|       | Customize Pen mode                                       | 20 |
|       | Customize Text mode                                      | 22 |
|       | Customize Highlighter mode                               | 22 |
|       | Customize Eraser mode                                    |    |
| Enric | hing Noteshing Notes                                     |    |
|       | Favorite & Recent Styles                                 |    |
|       | Add the current style to Favorite Styles                 | 22 |
|       | Use and manage Favorite Styles                           | 23 |
|       | Move the floating Favorite Styles panel                  | 23 |
|       | Customize the floating Favorite Styles panel             | 23 |
|       | Hide the floating Favorite Styles panel                  |    |
|       | Use and manage Recent Styles                             |    |
|       | Shapes                                                   |    |
|       | Insert a shape by drawing it                             |    |
|       | Insert a shape from the Shapes library                   |    |
|       | Modify a shape                                           |    |
|       | Manipulate a shape                                       | 24 |
|       |                                                          |    |

|       | Pictures                                              | . 25 |
|-------|-------------------------------------------------------|------|
|       | Insert a picture from Photos                          | 25   |
|       | Insert a picture from Camera                          | 25   |
|       | Insert a picture from a web page                      | 25   |
|       | Manipulate a picture                                  | 25   |
| Orgar | nizing Notes                                          | 26   |
|       | The Library                                           | . 26 |
|       | Open the Library                                      | 26   |
|       | Sort the right-hand list in view                      | 26   |
|       | Close the Library                                     | 26   |
|       | Grid View & List View                                 | . 27 |
|       | Display items in List View                            | 27   |
|       | Display items in Grid View                            | 27   |
|       | Resize items in Grid View                             | 27   |
|       | Folders                                               | . 27 |
|       | Create a folder                                       | 27   |
|       | Create a subfolder                                    | 27   |
|       | Open a folder                                         | 28   |
|       | Go back to the previous folder                        | 28   |
|       | Notebooks                                             | . 28 |
|       | Create a notebook                                     | 28   |
|       | Open a notebook                                       | 28   |
|       | List the pages of a notebook                          | 29   |
|       | Change the cover of a notebook                        | 29   |
|       | Open a notebook in the browser panel                  | 29   |
|       | Add a notebook to Favorite                            | 30   |
|       | Remove a notebook from Favorite                       | 30   |
|       | Add many notebooks to Favorite                        | 31   |
|       | Remove many notebooks from Favorite                   | 31   |
|       | Operations Common to Folders and Notebooks            | . 31 |
|       | Rename a folder or notebook                           | 31   |
|       | Copy / Move folders and/or notebooks to a folder      | 32   |
|       | Delete folders and/or notebooks                       | 32   |
|       | Make folders and/or notebooks read-only / writable    | 33   |
|       | Password-protect / Unprotect folders and/or notebooks | 33   |
|       | Export folders and/or notehooks                       | 33   |

|      | Pages                                      | 33 |
|------|--------------------------------------------|----|
|      | Open a page                                | 33 |
|      | Rename a page                              | 33 |
|      | Delete pages                               | 34 |
|      | Reorder a page                             | 34 |
|      | Copy / Move pages of a notebook to another | 35 |
|      | The Recent Section                         | 35 |
|      | Show a notebook in the Notebooks section   | 35 |
|      | Clear the Recent list                      | 35 |
|      | The Favorite Section                       | 36 |
|      | The Trash Section                          | 36 |
|      | Open the Trash section                     | 36 |
|      | Empty the trash                            | 36 |
|      | List the pages of a deleted notebook       | 36 |
|      | Restore a trash item                       | 36 |
|      | Delete a trash item forever                | 37 |
|      | Restore many trash items                   | 37 |
|      | Delete many trash items forever            | 37 |
|      | Finding Notes                              | 38 |
|      | Search for notes                           | 38 |
|      | Protecting Notes                           | 38 |
|      | Create the protection password             | 38 |
|      | Change the protection password             | 39 |
|      | Password-protect folders and/or notebooks  | 39 |
|      | Unprotect folders and/or notebooks         |    |
| Reco | ording                                     | 40 |
|      | Creating Recordings                        | 40 |
|      | Start recording                            | 40 |
|      | Stop recording                             | 40 |
|      | Accessing Recordings                       | 40 |
|      | Play recording(s) made on the current page | 40 |
|      | Play full-length recordings                | 41 |
|      | Managing Recordings                        | 41 |
|      | Delete a recording                         | 41 |
|      | Delete many recordings                     | 41 |
|      | Rename a recording                         | 41 |
|      | Save recordings to your computer           | 42 |

| Exporting & Importing                       | 42 |
|---------------------------------------------|----|
| File Transfer                               | 42 |
| Open Notes Plus Documents                   | 42 |
| Exporting                                   | 43 |
| Export the current notebook                 | 44 |
| Export many notebooks and/or folders        | 45 |
| Retrieve files exported to iTunes           | 45 |
| Print notes to an AirPrint-capable printer  | 45 |
| Importing                                   | 46 |
| Import files from a cloud account           | 46 |
| Import an email attachment                  | 47 |
| Import a file from another app              | 47 |
| Import a file from the built-in browser     | 48 |
| Import files from your computer             | 48 |
| Advanced Features                           | 49 |
| Extended Keyboard                           | 49 |
| Enable the extended keyboard                | 49 |
| Use the extended keyboard                   | 49 |
| Quick Tools                                 | 50 |
| Customize a tool slot                       | 51 |
| Notes Plus Clipboard                        | 51 |
| Open the Clipboard                          | 51 |
| Copy content to the Clipboard               | 51 |
| Paste content from the Clipboard            | 52 |
| Delete Clipboard items                      | 52 |
| Close-up Writing Mode                       | 52 |
| Enter close-up mode                         | 53 |
| Exit close-up mode                          | 53 |
| Write in close-up view                      | 53 |
| Reposition the close-up box                 | 53 |
| Configure close-up mode                     | 54 |
| Set the close-up mode margins               | 54 |
| Palm Rejection                              | 55 |
| Use automatic palm rejection                | 55 |
| Use manual palm rejection                   | 55 |
| Use palm rejection in close-up writing mode | 55 |
| Use stylus-specific palm rejection          | 56 |

| Handwriting Recognition                                      | 56     |
|--------------------------------------------------------------|--------|
| Get help with handwriting recognition                        | 57     |
| Convert handwriting to text                                  | 57     |
| Change the recognition language                              | 57     |
| Show the original handwriting                                | 57     |
| In-app Browser                                               | 58     |
| Access the browser                                           | 58     |
| Open a web page                                              | 58     |
| Go to the previous or next page                              | 58     |
| Refresh the page                                             | 58     |
| View the browser in fullscreen                               | 58     |
| Send a web image to the current page                         | 59     |
| Cut part of the web page                                     | 59     |
| Delete a web history entry                                   | 59     |
| Clear the web history                                        | 59     |
| Import a file from the browser                               | 59     |
| Lock access to the browser                                   | 59     |
| Thumb List                                                   | 60     |
| Show the Thumb List                                          | 60     |
| Hide the Thumb List                                          | 60     |
| Go to a page                                                 | 60     |
| Rename a page                                                | 60     |
| Reorder a page                                               | 60     |
| Delete a page                                                | 60     |
| Backup & Restore                                             | 61     |
| Back up notes automatically to Dropbox                       | 61     |
| Configure Auto Backup                                        | 61     |
| Restore notes from the Dropbox backup                        | 61     |
| Back up notes manually to the computer                       | 62     |
| Restore notes manually from the computer                     | 62     |
| Stylus Support                                               | 63     |
| Set up ByZero™ / iPen™ stylus ( <i>on iPad 3 or older ol</i> | nly)63 |
| Set up Adonit Jot Touch™ / Jot Script™ stylus                | 63     |
| Set up Wacom™ stylus                                         | 64     |
| Set up Pencil by FiftyThree™ stylus                          | 64     |
| AirPlay Mirroring                                            | 64     |
| Project Notes Plus screen ento an external screen            | 65     |

| Configuring Notes Plus                                          | 65 |
|-----------------------------------------------------------------|----|
| Setting the Interface Language                                  | 65 |
| Set the interface language                                      | 65 |
| Setting Your Writing Position                                   | 66 |
| Set your writing position                                       | 66 |
| Customizing the Edit Modes Section                              | 66 |
| Change the edit mode in a slot                                  | 66 |
| Changing Page Properties                                        | 66 |
| Access page settings                                            | 66 |
| Set whether to change the settings for the page or the notebook | 66 |
| Change the unit of measurement                                  | 66 |
| Change the paper background                                     | 66 |
| Change the notebook cover                                       | 66 |
| Change the line height                                          | 66 |
| Change the page margins                                         | 67 |
| Change the page height / width                                  | 67 |
| Close the popover and apply the settings                        | 67 |
| Changing App Settings                                           | 68 |
| Access Notes Plus settings                                      | 68 |
| Configuring Close-up Writing Mode                               | 69 |
| Configuring Auto Backup                                         |    |
| Help & Feedback                                                 |    |
| Getting Help from Within the App                                | 70 |
| Check Notes Plus version and other information                  | 70 |
| Check what's new in the current version                         | 70 |
| Read the Quick Start Guide                                      | 70 |
| Read this User Guide                                            | 70 |
| Ask a question on our website                                   | 70 |
| Email Customer Support                                          | 70 |
| Contacting Us Directly                                          | 70 |
| Contact Customer Support                                        | 70 |
| Comment on our website                                          | 70 |
| Like us                                                         | 70 |
| Follow us                                                       | 70 |

## **About This Guide**

This User Guide describes all the functions available in the Notes Plus app. If you're the savvy type who can't wait to explore the app right away, please feel free to do so, although you're invited to read through this guide first to get a general picture of what the app is capable of. It might be more capable than you expected!

All feedback is welcome to improve this guide. Just email us!

Thank you for choosing Notes Plus for your note-taking needs.

#### **IMPORTANT**

- Unless otherwise indicated, all the step-by-step instructions in this guide start from the main screen, that is, the screen you see when first launching the app.
- The icons presented in the instructions follow the default Flat theme. If using one of the other themes, you should still have no difficulty reading this guide.
- If you are a left-handed user, simply switch between "left" and "right" where either word appears in the guide. It's advisable to also <u>set your writing position</u>.

## **Notes Plus at a Glance**

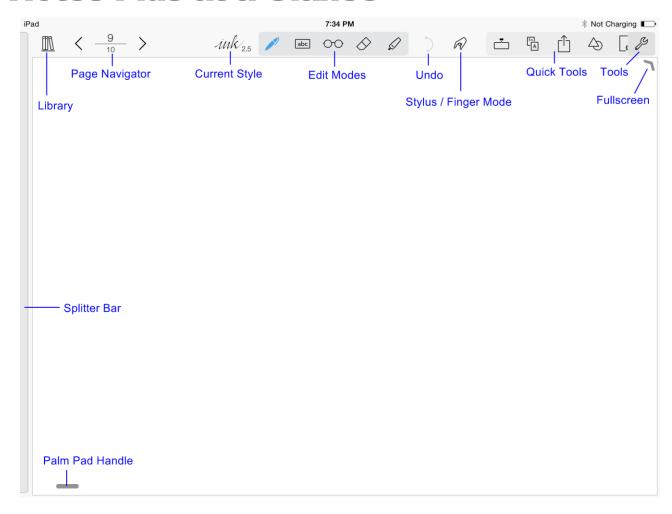

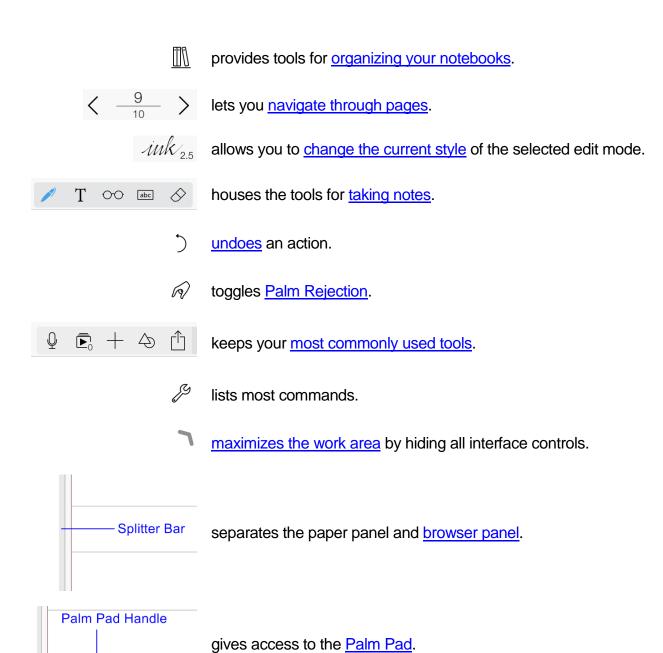

## The Basics

## **Taking Notes**

The tools for taking notes are located in the Edit Modes section in the header. In portrait mode, there are 4 slots whereas there are 5 in landscape.

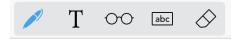

Write: Select mode, then write on the screen as you would on paper.

#### **Tips**

- If you see the page jiggle as you write, go to iPad Settings > General, and make sure Multitasking Gestures is OFF. If that didn't work, check that Zoom is also OFF in iPad Settings > General > Accessibility.
- Try <u>close-up writing mode</u> for a more comfortable writing experience, especially if you're writing with a finger instead of a stylus!

**Type**: Select T mode, then type your notes.

Type at a specific location: Select [abc] mode, tap the location, then type your notes.

#### Tip

You can also create a text box at a location by tapping with two fingers there, then choose *Text Box*. For this to work, make sure *Two-finger Tap for 'Text Box' and 'Paste'* is ON in <u>App Settings</u>.

**Highlight notes**: Select  $\mathcal{Q}$  mode, then swipe over them. The highlighting will be underneath the notes.

#### **Tips**

- If you don't see any of the above edit modes, see <u>Customizing the Edit Modes section</u>.
- For each of the modes above, you can <u>customize its default style</u> (color, size, etc.).

## **Editing Content**

#### **Erase handwriting or highlighting**

- With the Eraser. Select 🛇 mode, then wipe over the text or highlighting.
- With the Deletion Gesture: Select mode, then draw horizontal lines over the text or highlighting in a back-and-forth motion just as you would cross out a word on paper.

Bad

• With the Scrubbing Gesture: Select mode, scribble over the text or highlighting in a tight zigzag.

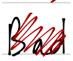

#### Tip

For these gestures to work, make sure they're enabled in App Settings.

Edit full-page typed text: Select T mode, then edit the text.

Edit a text box: Select abc mode, tap the text box, then edit the text.

#### Tip

You can also edit a text box by tapping it with two fingers, then choosing *Text Box*. For this to work, make sure *Two-finger Tap for 'Text Box' and 'Paste'* is ON in <a href="App Settings">App Settings</a>.

## **Zooming & Scrolling**

**Zoom in**: Pinch out on the page.

**Zoom out**: Pinch in on the page.

#### Note

You can only zoom the page when the selected edit mode is not  $\, T \,$  .

**Zoom to fullscreen**: Tap near the top-right corner. To exit fullscreen, tap . .

#### Scroll the page

• <u>Method 1</u>: Drag along the right edge to scroll vertically, or along the bottom edge to scroll horizontally (when zoomed in).

#### Tip

By default, there are two invisible scrollbars on the right and bottom edges of the screen. They can be turned off or customized in <u>App Settings</u>.

- Method 2: Drag with two fingers on the page.
- Method 3: Select 🔿 mode and drag on the page.

## **Navigating Through Pages**

$$\langle \frac{9}{10} \rangle$$

**Go to the previous or next page**: Tap  $\langle$  or  $\rangle$ , or scroll the page down/up. If you're in single-page mode, keep scrolling until you see "Release to turn page" at the top/bottom of the work area.

**Jump to a page**: Tap the page navigator, tap the "Jump to page" field and enter a page number. Or scroll through the thumbnails and tap one to jump to the corresponding page.

## **Undoing & Redoing**

If you make mistakes in your notes, you can undo up to the last 30 actions of these types:

- Writing
- Highlighting
- Erasing handwriting
- Inserting an object (a text box, shape, or picture)
- Modifying a shape
- Pasting content from the <u>Clipboard</u>
- Resizing / Moving / Rotating / Deleting / Duplicating a selection
- Changing the style of a selection

**Undo an action**: Tap ).

#### **IMPORTANT**

In <u>single-page mode</u>, if you switch pages, you can no longer undo what was done on the previously viewed page. In continuous mode, however, you can still undo what was previously done on a different page.

**Redo an action**: Long-press ) and tap ( Redo, or tap ( in Quick Tools.

#### **Undo typing**

- Method 1: Shake your iPad, then tap Undo Typing.
- Method 2: Tap the .?123 key on the keyboard, then tap *undo*.

#### Redo typing

- Method 1: Shake your iPad, then tap Redo Typing.
- Method 2: Tap the .?123 key, then #+=, then redo.

#### Tip

A more convenient method is to use the Undo and Redo keys in the Extended Keyboard.

## **Modifying the Current Page or Notebook**

#### Rename the page

- 1. Scroll the page to the top so that its top-right header is visible.
- 2. Tap the page header.
- 3. Type a new name, and tap the *return* key or  $\checkmark$  .

#### Tip

You can also rename the current page (and other pages) from the **Thumb List**.

#### Clear the page

- 1. Tap  $\mathcal{J}$  then  $\times$  *Delete*, or tap  $\times$  in Quick Tools.
- 2. Tap 
  ☐ Clear Page.

### Delete the page

- 1. Tap  $\mathscr{S}$  then  $\times$  *Delete*, or tap  $\times$  in Quick Tools.
- 2. Tap Delete Page.

### Make the page or notebook read-only / writable

- 1. Tap  $\mathscr{P} > \varnothing$  Read-only, or tap  $\otimes$  in Quick Tools.
- 2. Turn ON / OFF 😡 Page Read-only, or 🧖 Notebook Read-only.

### Insert a blank page

- 1. Tap  $\mathcal{J}$  then + New, or tap + in Quick Tools.
- 2. Tap  $\bigcirc$  Page Before or  $\bigcirc$  Page After.

#### Tip

By default – in <u>continuous mode</u> – pages are automatically added at the end of the current notebook as needed. In single-page mode, you can add a new page simply by going to the next page while on the last.

#### Create a new notebook

- 1. Tap  $\mathcal{J}$  then + New, or tap + in Quick Tools.
- 2. Tap ☐ Notebook.
- 3. Tap the default notebook title ("Untitled"), type a new name, then tap the return key or ✓ in the header.

#### **Note**

The new notebook will be created in the same <u>folder</u> containing the notebook being viewed.

See also Changing Page Properties.

## Saving

Your notes are saved automatically every few minutes or when you switch pages.

Save data manually: Tap  $\mathcal{S} > \square$  Save, or tap  $\square$  in Quick Tools.

#### Tip

You can change the auto-save interval or disable this feature altogether in App Settings.

## **Selecting Content**

To manipulate existing content or change its style, you need to select it first.

**Select handwritten text**: Select *mode*, draw a loop around the text, then tap ...

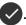

**Select full-page typed text**: Select T mode, double-tap a word, then drag the blue handles to resize the selection.

#### Select an object

An object can be a text box, shape, picture, or grouped object.

- Method 1: Select // mode, tap the object, then tap // .
- Method 2: Select ○○ mode, then tap the object.

#### Select a rectangular area of content

- 1. Select mode.
- 2. Drag from the top-left of the content to its bottom-right, creating a frame around
  - Reposition the frame: Drag on it.
  - **Resize the frame**: Drag its I handle in any direction.
- 3. Tap ...

**Select any part of your notes**: Select *M* mode, draw a loop around the part, then tap ...

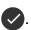

## **Changing Content Style**

#### Change the style of handwritten text

- 1. Select the handwriting, then:
  - Tap the "ink" icon in the header; OR
  - Tap , then choose Change Pen Style.
- 2. Change the pen style.

#### Change the style of full-page typed text

- 1. Select T mode, tap the "text" icon in the header.
- 2. Change the text style.

#### Change the text style of a text box

- 1. Select the text box, then:
  - Tap the "text" icon in the header; OR
  - Tap , then choose Change Text Style.
- 2. Change the text style.

Change the display style of a text box: Select the text box, tap , then choose Change Text Box Options. The changed display style will apply to future text boxes as well.

See also Customizing an Edit Mode.

## **Manipulating Content**

To manipulate content, select it first, then you can do the following operations on it:

**Delete the selection**: Tap  $\times$  , or tap  $\blacksquare$  and tap *Delete*.

**Move the selection**: Drag it to a desired location.

**Scale the selection**: Drag its I handle in any direction.

#### **Note**

By default, <u>pictures</u> will be scaled uniformly. Tap and choose *Unlock Aspect Ratio* to turn off this behavior.

Rotate the selection: Place two fingers on it, then make a rotation gesture.

Copy the selection: See Notes Plus Clipboard.

**Duplicate the selection**: Tap , tap *Duplicate*, then drag the duplicate to a desired location.

Change the style of the selection: See Changing Content Style.

Make the selection on top of or underneath other content: Tap , then tap *Bring to Front* or *Send to Back*.

## **Grouping Objects**

You can group objects into a single one and conveniently manipulate it. This is useful in cases like moving a picture and its caption together.

Group objects: Select them, tap , then tap Group.

**Ungroup a grouped object**: <u>Select</u> it, tap , then tap *Ungroup*.

## **Customizing an Edit Mode**

When you customize an edit mode, you define its default style for future use.

**Customize Pen mode**: Select *M* mode, then tap the "ink" icon in the header.

You can change the following properties of a pen style:

• **Color**: Tap and select a color from the color wheel and/or adjust its opacity. If you've taken a course on color theory, flick left to enter a specific color!

#### **Note**

This is the stroke color if Fill Color isn't used (see below); otherwise, it's the outline color.

- **Thickness**: Tap or + to decrease or increase the thickness by 0.5 value, or tap the number itself and change it.
- Pen: Choose None or any of the effects of
   △ Ballpoint, △ Fountain, Calligraphy, and △ Wet Brush.

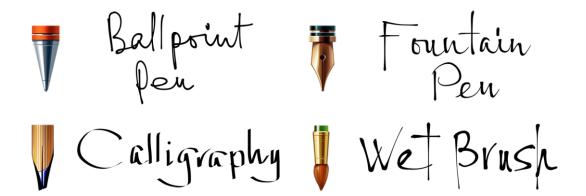

• **Viscosity** (for △ , △ , and △ only): Tap — or + to decrease or increase the viscosity by 0.05 value, or tap the number itself and change it.

#### Tip

Notes Plus simulates pen effects by varying stroke thickness as you write and this setting controls that variability. A higher viscosity value means greater resistance to ink flow and hence greater variation in stroke thickness.

- Nib Angle (for only): Tap or to decrease or increase the nib angle by
   0.05 value, or tap the number itself and change it.
- Fill: Turn it ON to fill the stroke with a fill color and make Color above the outline color.
- **Fill Color**: Choose a fill color the same way you choose Color above.

**Customize Text mode**: Select T or be mode, then tap the "text" icon in the header.

You can change the following properties of a text style:

- **Size**: Tap or + to decrease or increase the font size by 1 point, or tap the number itself and change it.
- **Color**: Tap and select a color from the color wheel and/or adjust its opacity. If you've taken a course on color theory, flick left to enter a specific color!
- Font: Tap and choose from the list of system fonts.

**Customize Highlighter mode**: Select  $\mathcal{Q}$  mode, then tap the "highlighter style" icon in the header.

You can change the following properties of a highlighter style:

- **Color**: Tap and select a color from the color wheel and/or adjust its opacity. If you've taken a course on color theory, flick left to enter a specific color!
- **Thickness**: Tap or + to decrease or increase the thickness by 0.5 value, or tap the number itself and change it.

**Customize Eraser mode**: Go to App Settings and change the value of any of Eraser Size, Eraser Horizontal Offset, and Eraser Vertical Offset.

## **Enriching Notes**

## **Favorite & Recent Styles**

If you frequently use different styles to add variety to your notes, Favorite and Recent Styles will come in handy.

#### Add the current style to Favorite Styles

- 1. Select the desired edit mode:  $\mathcal{O}$  , T ,  $^{\text{abc}}$  , or  $\mathcal{O}$  mode.
- 2. Tap the "ink", "text", or "highlighter" style icon in the header.
- Customize the style, if necessary.
- 4. Tap  $\searrow_{\oplus}$  in the header and tap outside the popover.

#### **Use and manage Favorite Styles**

- 1. Select the desired edit mode:  $\mathcal{O}$ , T, abc, or  $\mathcal{O}$  mode.
- 2. Tap the "ink", "text", or "highlighter" style icon in the header.
- 3. Tap the *Favorite Styles* button at the bottom, then you can:
  - **Use a style**: Tap it, then tap outside the popover to close it.
  - **Manage styles**: Tap *Edit* in the header, tap the styles, then you can:
    - o Reorder them: Drag the selection to a new position in the list.
    - o *Remove them*: Tap the *Remove* button.
  - Show these styles on the page: Tap Float.

Move the floating Favorite Styles panel: Drag on its three-line handle.

#### **Customize the floating Favorite Styles panel**

- 1. Tap the three-line handle, tap *Customize*, then you can:
  - Resize the panel: Drag on its so handle.
  - **Reorder styles**: Tap the styles, then drag the selection to a new position in the list.
  - **Remove styles**: Tap the styles, then tap the *Remove* button.
- 2. Tap outside the popover to confirm.

**Hide the floating Favorite Styles panel**: Tap the three-line handle, then tap *Hide*. Or tap the style icon, tap *Favorite Styles*, and then *Dock*.

#### **Use and manage Recent Styles**

- 1. Select the desired edit mode:  $\mathcal{O}$  , T ,  $^{\text{abc}}$  , or  $\mathcal{Q}$  mode.
- 2. Tap the "ink", "text", or "highlighter" style icon in the header.
- 3. Tap the *Recent Styles* button at the bottom, then you can:
  - Use a style: Tap it, then tap outside the popover to close it.
  - Manage styles: Tap *Edit* in the header, tap the styles, then you can:
    - o Reorder them: Drag the selection to a new position in the list.
    - Add them to Favorite Styles: Tap the Add to Favorite button.

## **Shapes**

#### Insert a shape by drawing it

- 1. Draw a rough line, ellipse, or polygon.
- 2. Tap , o, o, to tell the app to correct the indicated shape.

#### Note

For this to work, make sure *Shape Detection* is ON and *Shape Detection Threshold* relatively low in App Settings.

#### Insert a shape from the Shapes library

- 1. Tap  $\mathscr{P} > \triangle$  Insert Shape, or tap  $\triangle$  in Quick Tools.
- 2. Tap a shape, then drag the inserted shape to a desired location.

#### Modify a shape

Except for squares and rectangles, you can modify lines and shapes having sharp corners.

- 1. Select it.
- 2. Drag one or more of its vertices.

Manipulate a shape: See Manipulating Content.

### **Pictures**

#### Insert a picture from Photos

- 1. Tap  $\mathscr{P} > \square$  Insert picture from Photos..., or tap  $\square$  in Quick Tools.
- 2. Pick a picture in either Camera Roll or Photo Library.
- 3. Drag the inserted picture to a desired location.

#### Insert a picture from Camera

- 1. Tap  $\mathscr{J} > \bigcirc$  Insert picture from Camera..., or tap  $\bigcirc$  in Quick Tools.
- 2. Take a picture. Tap *Use* to insert it or *Retake* to take a different one.
- 3. Drag the inserted picture to a desired location.

Insert a picture from a web page: See In-app Browser.

#### Tip

You can copy an image outside Notes Plus (for example, long-press an image in Safari or Photos, then choose *Copy*), then switch to Notes Plus and <u>paste the image</u>.

Manipulate a picture: See Manipulating Content.

## **Organizing Notes**

## **The Library**

The Library is the main interface for managing your notebooks, among other things.

**Open the Library**: Tap (top-left icon). Then continue to tap the section of interest, as described below:

| Section       | What's in it                                                                           |
|---------------|----------------------------------------------------------------------------------------|
| Recent        | Notebooks that have recently been opened                                               |
| ☆ Favorite    | Notebooks that have been added to Favorite                                             |
| Notebooks     | All the notebooks                                                                      |
|               | All the recordings                                                                     |
| Trash         | Deleted pages, notebooks, and folders                                                  |
| C Auto Backup | A section that allows backing up notes automatically to Dropbox                        |
| ( Import      | A section that allows importing files from a cloud account into Notes Plus to annotate |

#### Tip

Turn your iPad to landscape mode to see the descriptive text next to each icon in the Library.

**Sort the right-hand list in view**: Where applicable, tap *Name*, *Created Date*, or *Modified Date* below the section header.

Close the Library: Tap 
in the top-left corner.

### **Grid View & List View**

Folders, notebooks, and pages can be listed as either icons (Grid View) or text entries (List View). These two views are available in the following sections: 

Recent, 
Favorite,

Notebooks, and 
Trash.

**Display items in List View**: Tap ≡ near the top-right corner.

Display items in Grid View: Tap 🔡 .

#### **Resize items in Grid View**

- Shrink them: Pinch in within the view.
- *Enlarge them*: Pinch out within the view.

### **Folders**

A folder might contain notebooks or other folders, providing multi-level organization for your notes. The organizational hierarchy is similar to that of folders and files on a computer.

#### Create a folder

- 1. Open the  $\underline{\mathbb{M}}$  Notebooks section.
- Tap ⊕ New Folder.
- 3. Type a name, then tap the return key or  $\checkmark$  in the header.

#### Create a subfolder

- 1. Open the Notebooks section.
- 2. Open the containing folder.
- 3. Tap ☐ New Folder.
- 4. Type a name, then tap the *return* key or ✓ in the header.

Open a folder: Tap it in the Library view.

**Go back to the previous folder**: Tap  $\langle previous\_folder$  in the section header.

See also Operations Common to Folders and Notebooks.

#### **Notebooks**

A notebook contains at least one page and can have as many pages as you want.

#### Create a notebook

- 1. Open the Motebooks section.
- 2. Open the containing folder. Otherwise, the notebook will be created in the root folder.
- 3. Tap ☐ New Notebook.
- 4. Type the notebook title. If needed, choose a notebook cover, a paper background, and change other page settings.
- 5. Tap the return key or ✓ in the header.

#### Tip

You can also create a notebook quickly from the main screen.

#### Open a notebook

- 1. Open the Motebooks section (or Pecent or Favorite, if the notebook is listed there).
- 2. Make sure the notebook is in view. If it's in another folder, open that folder. Then:
  - In List View: Tap the notebook.
  - *In Grid View*: Tap the notebook and choose *Open*.

#### List the pages of a notebook

- 1. Open the Motebooks section (or Pecent, Favorite, or Trash, if the notebook is listed there).
- 2. Make sure the notebook is in view. If it's in another folder, open that folder. Then:
  - In <u>List View</u>: Tap (>) on the right of the notebook.
  - *In Grid View*: Tap the notebook and choose *List Pages*.

#### Change the cover of a notebook

- 1. Open the Motebooks section (or A Recent or A Favorite, if the notebook is listed there).
- 2. Make sure the notebook is in view. If it's in another folder, open that folder.
- 3. Switch to Grid View.
- 4. Tap the notebook, choose *Change Notebook Cover*, then choose a cover.

#### Tip

You can also change the cover of the current notebook from the main screen. See <u>Changing Page Properties</u>.

#### Open a notebook in the browser panel

- 1. Open the Motebooks section (or Arecent or Favorite, if the notebook is listed there).
- 2. Make sure the notebook is in view. If it's in another folder, open that folder. Then:
  - In <u>List View</u>: Swipe across the notebook and tap .
  - In Grid View: Tap the notebook and choose Open in Web Browser.

3. You can't edit the notebook in the browser view, but you can do the following:

#### Turn pages

- o In continuous mode: Drag the page up/down.
- In single-page mode: Drag up at the bottom to go to the next page, or down at the top to go to the previous.
- Jump to a page: Long-press the right edge to bring up a small thumbnail image, then keep dragging up/down and release the finger/stylus on the desired page.

#### Add a notebook to Favorite

- 1. Open the Motebooks section (or Accent, if the notebook is listed there).
- 2. Make sure the notebook is in view. If it's in another folder, open that folder. Then:

  - In Grid View: Tap the notebook and choose Add to Favorite.

#### Remove a notebook from Favorite

#### Method 1

- 1. Open the Motebooks section (or Aecent, if the notebook is listed there).
- 2. Make sure the notebook is in view. If it's in another folder, open that folder. Then:
  - In <u>List View</u>: Swipe across the notebook and tap <a> .</a>
  - In Grid View: Tap the notebook and choose Remove from Favorite.

#### Method 2

- 1. Open the \* Favorite section.
- 2. Switch to List View.
- 3. Swipe across the notebook and tap  $\diamondsuit$ .

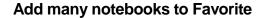

- 1. Open the Motebooks section.
- 2. Make sure the notebooks are in view. If they're in another folder, open it.
- 3. Tap *Edit* in the top-right corner.
- 4. Tap on each of the notebooks.
- 5. Tap  $\not \succsim$  Favorite in the left sidebar and choose Add to Favorite.

#### Remove many notebooks from Favorite

- 1. Open the **Notebooks** or ★ Favorite section.
- 2. Make sure the notebooks are in view. If they're in another folder, open it.
- 3. Tap *Edit* in the top-right corner.
- 4. Tap on each of the notebooks.
- 5. Tap 🛣 Favorite in the left sidebar and choose Remove from Favorite.

## **Operations Common to Folders and Notebooks**

#### Rename a folder or notebook

- 1. Open the Motebooks section.
- 2. Make sure the item is in view. If it's in another folder, open that folder.
- 3. Tap *Edit* in the top-right corner.
- 4. Tap on the item.
- 5. Tap ☐ Rename in the left sidebar, type a new name, then tap the return key or ✓ in the header.

# Tip There are quicker ways to rename a notebook: • In <u>List View</u>: swipe across it and tap ................... • In Grid View: tap it and choose Rename. • Open it and tap the notebook title that appears. Copy / Move folders and/or notebooks to a folder 1. Open the Motebooks section. 2. Make sure the items are in view. If they're in another folder, open it. 3. Tap *Edit* in the top-right corner. 4. Tap ( ) on each of the items. 5. Tap Copy or Move in the left sidebar. 6. Tap the destination folder where the items are going, then tap Copy / Move in the header. Delete folders and/or notebooks 1. Open the \times \textit{Notebooks} section. 2. Make sure the items are in view. If they're in another folder, open it. 3. Tap *Edit* in the top-right corner. 4. Tap ( ) on each of the items. 5. Tap *Delete* in the left sidebar and confirm.

#### **Tip**

You can quickly delete a folder or notebook in <u>List View</u> by swiping across it and tapping .

| Make folders | and/or | notebooks | read-only | / / writable |
|--------------|--------|-----------|-----------|--------------|
|              |        |           |           |              |

- 1. Open the Motebooks section.
- 2. Make sure the items are in view. If they're in another folder, open it.
- 3. Tap *Edit* in the top-right corner.
- 4. Tap on each of the items.
- 5. Tap 🖄 Read-only in the left sidebar and choose Make Read-only / Writable.

Password-protect / Unprotect folders and/or notebooks: See Protecting Notes.

Export folders and/or notebooks: See Exporting.

## **Pages**

Open a page: Tap it in the Library view.

#### Rename a page

- 1. Open the Motebooks section.
- 2. Find the containing notebook and list its pages.
- 3. Tap *Edit* in the top-right corner.
- 4. Tap on the page.
- 5. Tap  $\square$  Rename in the left sidebar.
- 6. Type a new name, then tap the *return* key or ✓ in the header.

#### Tip

You can also quickly rename the current page from the main screen.

#### **Delete pages**

- 1. Open the Motebooks section.
- 2. Find the containing notebook and list its pages.
- 3. Tap Edit in the top-right corner.
- 4. Tap on each of the pages.
- 5. Tap Delete in the left sidebar and confirm.

#### Tip

You can quickly delete a page in <u>List View</u> by swiping across it and tapping . You can also quickly <u>delete the current page</u> while in the main screen.

#### Reorder a page

- 1. Open the Motebooks section.
- 2. Find the notebook and list its pages.
- 3. Switch to List View.
- 4. Tap *Edit* in the top-right corner.
- 5. Long-press the three-line handle on the right of the page, then drag it up/down to the new position.
- 6. Tap ✓ in the section header when you're done.

#### Tip

You can also rename, delete, reorder the pages of the current notebook via the Thumb List.

#### Copy / Move pages of a notebook to another

- 1. Open the Motebooks section.
- 2. Find the source notebook and list its pages.
- 3. Tap *Edit* in the top-right corner.
- 4. Tap on each of the pages.
- 5. Tap \( \bigcap \) Copy or \( \bigcap \) Move in the left sidebar.
- 6. Tap the destination notebook where the pages are going, then tap *Copy / Move* in the header.

#### **The Recent Section**

As you open notebooks, they will be automatically added to this section, with the most recent one at the top.

#### Show a notebook in the Notebooks section

Open the  $\bigcirc$  Recent section (or  $\swarrow$  Favorite, if the notebook is listed there). Then:

- In <u>List View</u>: Swipe across the notebook and tap <sup>□</sup>
   □.
- In Grid View. Tap the notebook and choose Show in Notebooks.

**Clear the Recent list**: Tap *Clear* in the header and confirm.

In this section, you can also do the following on a notebook:

- Open it
- List its pages
- Add it to Favorite or remove it from there
- Open it in the browser panel
- Rename it (in Grid View only)
- Change its cover

#### The Favorite Section

This is where you can see your favorite notebooks after <u>adding them to this section</u>. In this section, you can also do the following on a notebook:

- Open it
- List its pages
- Remove it from Favorite
- Show it in the Notebooks section
- Open it in the browser panel
- Rename it (in Grid View only)
- Change its cover

#### The Trash Section

This is where deleted items (except recordings) are kept until restored or deleted forever.

Open the Trash section: See The Library.

In this section, you can do the following:

**Empty the trash**: Tap *Empty* in the header and confirm.

List the pages of a deleted notebook: See <u>List the pages of a notebook</u>.

#### Restore a trash item

- 1. Make sure the item is in view. If it's in another folder or notebook, open that folder or notebook. Then:
  - In <u>List View</u>: Swipe across the item and tap ).
  - In Grid View (for notebooks and pages only): Tap the item and choose Restore.
- 2. Open the containing folder or notebook and tap *Restore* in the header.

#### Delete a trash item forever

Make sure the item is in view. If it's in another folder or notebook, open that folder or notebook. Then:

- In <u>List View</u>: Swipe across the item and tap ...
- In Grid View (for notebooks and pages only): Tap the item and choose Delete Forever.

## Restore many trash items

- 1. Make sure the items are in view. If they're in another folder or notebook, open it.
- 2. Tap *Edit* in the top-right corner.
- 3. Tap on each of the items.
- 4. Tap \*) Restore in the left sidebar.
- 5. Open the containing folder or notebook and tap *Restore* in the header.

## **Delete many trash items forever**

- 1. Make sure the items are in view. If they're in another folder or notebook, open it.
- 2. Tap *Edit* in the top-right corner.
- 3. Tap on each of the items.
- 4. Tap Delete Forever in the left sidebar and confirm.

## **Finding Notes**

You can search for notebook/page/folder names, and typed text (including converted text, even if it's not visible).

#### Search for notes

- Open the section you want to search in, namely, ☐ Recent, ☆ Favorite,
   Notebooks, or ☐ Trash.
- 2. If necessary, open a folder or <u>list the pages</u> of a notebook you want to search in.
- 3. Tap  $\mathbb{Q}$  near the top-right corner.
- 4. Type keywords to search for.
- 5. Tap a found result to open the relevant notebook or page, or tap in (on the right of the result) to open the containing folder or notebook.

## **Protecting Notes**

Notes Plus allows locking access to a folder or notebook with a single password called the "protection password."

## Create the protection password

- 1. Go to App Settings.
- 2. Scroll down and tap Create next to Create Protection Password.
- 3. Type the password, then tap the *return* key or ✓ in the header. Repeat this step to confirm the password.

#### Tip

Once you enter the protection password somewhere within the app, it will be remembered until you sleep the iPad – or go to another app – for a certain number of minutes. This time period is called "Password Expiration Time" and can be set in App Settings.

## Change the protection password

- 1. Go to App Settings. Tap Change next to Change Protection Password.
- 2. If prompted, type the current password, then tap the *return* key or  $\checkmark$  .
- 3. Type the new password, then tap the *return* key or ✓ . Repeat this step to confirm the new password.

## Password-protect folders and/or notebooks

- 1. Open the Motebooks section.
- 2. Make sure the items are in view. If they're in another folder, open it.
- 3. Tap *Edit* in the top-right corner.
- 4. Tap on each of the items.
- 5. Tap  $\bigcap$  Lock/Unlock in the left sidebar and choose Lock.
- 6. If prompted, enter the protection password or create a new one.

## Unprotect folders and/or notebooks

- 1. Open the Motebooks section.
- 2. Make sure the locked items are in view. If they're in another folder, open it.
- 3. Tap *Edit* in the top-right corner.
- 4. Tap on each of the locked items.
- 5. Tap  $\bigcap$  Lock / Unlock in the left sidebar and choose Unlock.
- 6. If prompted, enter the existing protection password.

# Recording

Notes Plus allows recording audio that can span many pages and you can hear either entire recordings or just the segments made on a particular page.

## **Creating Recordings**

**Start recording**: Tap  $\mathbb{Q}$  in <u>Quick Tools</u>, in either normal mode or <u>close-up writing mode</u>. The icon will flash red  $\mathbb{Q}$  with a timer next to it, indicating a recording session is in progress.

**Stop recording**: Tap the flashing icon Q.

## **Tips**

- When prompted, allow access to the iPad microphone when starting your first recording. If you can't record at all or play back a recording, try going to iPad *Settings > Privacy > Microphone* and checking that "Notes Plus" is turned ON.
- If you switch to another app or the iPad Home screen while Notes Plus is recording, recording continues in the background and this is indicated by a flashing status bar. Tap it to go back to Notes Plus.

## **Accessing Recordings**

Play recording(s) made on the current page: Tap in Quick Tools (the number on the icon shows the number of recordings made on the page). Then:

- Play the recording: Tap ▶ .
- Pause the recording: Tap | | .
- **Seek the recording**: Drag the slider.
- Go to the previous/next recording: Tap < or > .
- Close the recording player. Tap 

   .

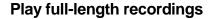

- 1. Open the  $\oint$  Recordings section.
- 2. Tap a recording and tap ▶ to play it, to pause it, or drag the slider to seek it.

## **Managing Recordings**

To manage recordings, list them first by opening the  $\frac{1}{2}$  Recordings section, then you can do the following tasks:

**Delete a recording**: Swipe across it and tap iii .

## **Delete many recordings**

- 1. Tap *Edit* in the top-right corner.
- 2. Tap on each of the recordings.
- 3. Tap Delete in the left sidebar and confirm.

## Rename a recording

- 1. Tap *Edit* in the top-right corner.
- 2. Tap on the recording.
- 3. Tap Rename in the left sidebar.
- 4. Type a new name, then tap the *return* key or ✓ in the header.

## Save recordings to your computer

- 1. Tap *Edit* in the top-right corner.
- 2. Tap on the left of each of the recordings.
- 3. Tap [ ] Export in the left sidebar and confirm.
- 4. Hook your iPad to your computer and launch iTunes.
- 5. Open Notes Plus Documents.
- 6. Select the **.caf** file(s) from *Notes Plus Documents*, click *Save to...* and choose a location on your computer.

## Tip

- You might want to rename the recordings first so they can be recognized easily in step 6.
- Use QuickTime to play the saved .caf files.

# **Exporting & Importing**

## **File Transfer**

Notes Plus supports moving data between your iPad and computer via iTunes File Sharing. All Notes Plus data is stored internally in what is called *Notes Plus Documents*, so accessing it is the first step toward any file transfer operation.

## Open Notes Plus Documents

- 1. Connect your iPad to your computer.
- 2. Launch iTunes and select your iPad under DEVICES in the left sidebar.

#### Tip

If you don't see the sidebar, click the View menu, click Show Sidebar, then do step 2 above.

3. Click *Apps* at the top, scroll down to the "File Sharing" section, then click "Notes Plus" from the *Apps* list. Notes Plus data is listed under *Notes Plus Documents* in the right-hand panel.

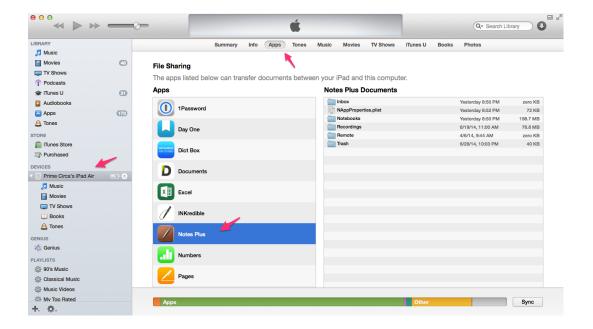

## **Exporting**

Notes Plus can export your notes in the following formats:

- PDF
- PNG (pages only)
- WebArchive (for sharing notebooks with other Notes Plus users)

Notes Plus can export your notes to the following destinations: <a> iTunes</a>; <a> Photos</a>;</a>

Mail; Another app; A cloud account: See Evernote, A Google Drive, See Dropbox.

#### **Notes**

- Not all export options are available in some cases. For example, if you choose to export to Photos, the only allowed format is PNG and you can only export the current page.
- If exporting to "Another app," you'll be prompted to pick an external app from a list. That app simply won't appear if it doesn't handle the chosen export file format.

## **Export the current notebook**

- 1. Tap  $\mathcal{F} > \lceil \uparrow \rceil$  Export, or tap  $\lceil \uparrow \rceil$  in Quick Tools.
- 2. If necessary, tap each of these export options and change it:
  - **Destination**: Select the destination the notebook will be exported to.
  - File type: Select the file format the notebook will be exported in.
  - **Page ranges**: Choose whether to export the whole notebook, the current page, or specific pages. Separate each range/page with a comma.
  - **Output file name**: Change the exported file name.
- 3. Tap Export.

## **Tips**

- If you export a PDF notebook as a WebArchive, the original PDF pages won't be included. This is a technical limitation.
- If exporting to a cloud account, you can open a cloud folder by tapping the "i" icon to its right, or tapping the folder itself to choose it as the export destination.
- If you want to export to a cloud account not already supported in Notes Plus, you can export to "Another app", then choose the relevant cloud app (e.g. OneDrive) from the list.

## Export many notebooks and/or folders

- 1. Open the Motebooks section.
- 2. Tap *Edit* in the top-right corner.
- 3. Tap on each of the items.
- 4. Tap 「↑ Export in the left sidebar.
- 5. If necessary, tap each of these export options and change it:
  - **Destination**: Select the destination the notebooks will be exported to.
  - File type: Select the file format the notebooks will be exported in.
- 6. Tap Export.

## Tip

To archive rarely opened notebooks, export them (preferably in the WebArchive format), then you can delete them from your Notes Plus library and empty the Trash to save space.

## Retrieve files exported to iTunes

- 1. Hook your iPad to your computer and launch iTunes.
- 2. Open Notes Plus Documents.
- 3. Select the files having "Exported" in their names from *Notes Plus Documents*, click *Save to...* and choose a location on your computer.

## Print notes to an AirPrint-capable printer

- 1. Tap  $\mathscr{P} > \bigcap Print...$ , or tap  $\bigcap$  in Quick Tools.
- 2. Select the printer, change the options, then tap *Print*.

## **Importing**

Notes Plus can import files in the following formats:

- PDF
- DOC / DOCX (but not Google Docs equivalents)
- WebArchive (as an editable notebook from another Notes Plus user)

#### **Note**

Imported pages will become "flat" backgrounds, and so their text can't be edited.

Except for the WebArchive format, you can choose to import a file:

- As a new notebook.
- Into the current notebook.
- With all or some of its pages.

## Import files from a cloud account

#### **Note**

Importing WebArchives via this method isn't supported.

- 1. Open the Motebooks section.
- 2. Choose the destination for the files:
  - If you want them imported as new notebooks, open the containing folder.
  - If you want them imported into a notebook, open it.
- 3. Tap the Import section.
- 4. Tap the desired cloud account if it's already listed. Otherwise, tap Add a cloud account..., choose a cloud service, log in and authorize access to it.
- 5. Browse for each file you want imported and tap it. Change the <u>Import Options</u> if necessary, then tap *Import*.

## Import an email attachment

#### **Note**

If you're importing WebArchives, do step 3 only. WebArchives are always imported into the root folder.

- 1. Open the Motebooks section.
- 2. Choose the destination for the attachment:
  - If you want it imported as a new notebook, open the containing folder.
  - If you want it imported into a notebook, open the notebook.
- 3. Long-press the attachment in the email, then choose *Open in Notes Plus*.
- 4. Change the <u>Import Options</u> if necessary, then tap *Import*.

## Import a file from another app

#### **Note**

- This method only works if the third-party app can open files in one of the formats supported by Notes Plus, and if this same app allows opening its files in an external app.
- If you're importing WebArchives, do step 3 only. WebArchives are always imported into the root folder.
- 1. Open the Motebooks section.
- 2. Choose the destination for the file:
  - If you want it imported as a new notebook, open the containing folder.
  - If you want it imported into a notebook, open the notebook.
- Open the file in the other app. Then look for a command there that reads "Open in..." (or words to that effect). Tap it and choose "Notes Plus" from the list of apps.
- 4. Change the Import Options if necessary, then tap Import.

## Import a file from the built-in browser

#### **Note**

Importing WebArchives via this method isn't supported.

- 1. Open the Motebooks section.
- 2. Choose the destination for the file:
  - If you want it imported as a new notebook, open the containing folder.
  - If you want it imported into a notebook, <u>open</u> the notebook.
- 3. Switch to the browser panel and type the link to the file in the address bar.
- 4. Tap the *Import* button near the top-right corner.
- 5. Change the Import Options if necessary, then tap Import.

## Import files from your computer

#### Note

If you're importing WebArchives, do steps 1-4 only. WebArchives are always imported into the root folder.

- 1. Exit the app from the background if it's already running: From the iPad Home screen, double-press the Home button to reveal the background dock, then swipe up on the Notes Plus screenshot.
- 2. Open Notes Plus Documents.
- 3. Click Add and select the file(s).
- 4. Launch Notes Plus and open the Motebooks section.
- 5. If you want the files imported into a notebook, open it. Otherwise, they will be imported as new notebooks in the root folder.
- 6. Tap each newly imported file in the root folder. Change the <u>Import Options</u> if necessary, then tap *Import*.

# **Advanced Features**

## **Extended Keyboard**

This feature adds handy keys to the standard keyboard.

Enable the extended keyboard: Go to App Settings, then turn ON Extended Keyboard.

Use the extended keyboard: Enter T mode or  $\overline{}$  mode to bring up the system keyboard, which now has the following keys added on top:

| Key        | Function                                                      |
|------------|---------------------------------------------------------------|
| tab        | Insert a tab                                                  |
| •          | Insert a bullet (long-press for other characters)             |
| 7          | Insert the current date (long-press for other date formats) * |
| (L)        | Insert the current time (long-press for other time formats) * |
| $\Diamond$ | Move the cursor to the previous or next character.            |
| $\nabla$   | Move the cursor to the previous or next line.                 |
| C          | Redo typing                                                   |
| )          | Undo typing                                                   |
| ×          | Delete one character to the right of the cursor               |

<sup>\*</sup> The default date and time formats used in the app are based on system settings. To change them, go to *iPad Settings > General > Language & Region > Region*.

## **Quick Tools**

This customizable section provides quick access to certain tools. Scroll left or right in this section to reveal more tool slots.

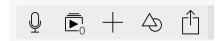

The available tools that can be brought into this section:

- Redo an action
- Q Record and play audio on the page
- Save notes
- + Add a new notebook or page
- X Delete or clear the current page
- Make the current page/notebook read-only
- Page Setup
- [ Clipboard

- Insert a picture from Photos
- insert a picture from Camera
- A Insert a shape
- The Export the current notebook
- Print the current notebook
- VGA Options
- App Settings
- (?) Help Information

#### Note

In <u>close-up writing mode</u>, there's also a small Quick Tools section on the top border of the view, with fewer slots and available tools.

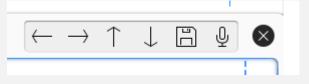

| Customize a tool s | ΙΟτ |
|--------------------|-----|
|--------------------|-----|

- 1. Long-press an existing slot, or tap 
  (an unused slot), until you see a small popover with the icons described above.
- 2. Tap an icon to assign it to the selected slot, or tap \( \text{ to clear it.} \)

## **Tips**

- Tap the  $\langle$  or  $\rangle$  icon on the popover to pick the previous or next slot for customization, without closing the popover.
- Flick the Quick Tools section to the left to expand it. Flick it to the right to contract it.

## **Notes Plus Clipboard**

The Notes Plus Clipboard provides an easy way to reuse content across your note pages.

**Open the Clipboard**: Tap  $\mathscr{P} > [$  Clipboard, or tap [ in Quick Tools.

## Copy content to the Clipboard

- 1. Select it.
- 2. Tap and choose Copy.

#### Note

The Clipboard holds at most 15 items. If you copy the 16<sup>th</sup> item, the oldest one will be removed to make room for the new one.

## Paste content from the Clipboard

- 1. Open the Clipboard.
- 2. Scroll up/down if necessary to look for the desired entry.
- 3. Tap the entry.
- 4. Drag the pasted content to a desired location on the page.

## Tip

- To paste the newest item from the Clipboard, tap with two fingers on the page and tap *Paste*. For this to work, make sure *Two-finger Tap for 'Text Box' and 'Paste'* are ON in App Settings.
- If you copy text or an image outside Notes Plus via the standard iOS Copy command, the copied content will also be accessible from Notes Plus Clipboard.

## **Delete Clipboard items**

- 1. Open the Clipboard.
- 2. Tap Edit in the header.
- 3. Scroll up/down on the clipboard to look for each of the items, then tap  $\times$  on it.
- 4. Tap *Done* in the header when you're done.

## **Close-up Writing Mode**

This popular feature is incredibly useful for writing with a large finger or stylus in a magnified area of a specific location on the page. With the Auto-Advance functionality, you have the additional benefit of writing continuously without scrolling the page.

In this mode, you have three edit modes available:  $\emptyset$ ,  $\wp$ , and  $\wp$ ; a Favorite Styles section (in continuous mode only); and a small Quick Tools section.

#### Note

The instructions below assume the default left-to-right direction of writing. You can change this in Close-up Mode Settings (see below).

## Enter close-up mode

- Method 1: Select mode, tap the icon next to the icon until you see the icon (that is, you're in Finger Mode). Next, long-press a desired location on the page.
- Method 2: Tap in Quick Tools.

#### **Tips**

- For Method 1 to work, make sure Long-press for Close-up Writing Mode is ON in App Settings.
- While in this mode, you can switch to the browser panel if necessary.
- The current style in close-up mode is remembered separately from that in normal mode.

**Exit close-up mode**: Tap 

on the top border of the view.

**Write in close-up view**: Write from left to right in the magnified view. As you reach the right edge, go back to the left and continue writing. The gray area below the view lets you rest your wrist while writing.

## Reposition the close-up box

- Method 1: Tap a desired location above the close-up view.
- Method 2: Drag the box to a desired location. This method is useful when the spot is off screen.
- Method 3: Tap  $\leftarrow$  ,  $\rightarrow$  ,  $\uparrow$  , or  $\downarrow$  to shift the box in the indicated direction.

  - Tap \_\_ twice to move the box to the beginning of the next line (set by the left margin, see below). This method is useful if you don't use auto-advance (also see below).

## Configure close-up mode

- 1. Tap on the top border of the close-up view.
- 2. Do one or more of these:
  - Change the zoom level: Drag the Zoom scale slider left to decrease the zoom level, or right to increase it. Alternatively, tap the text box next to the slider and enter a zoom level.

#### Tip

You can also change the zoom level by dragging the handle on the little close-up box on the page. The smaller the box, the greater the zoom level.

- *Move the view*: Drag up/down on ‡ .
- Resize the view. Drag up on \_\_\_\_\_, and/or drag down on \_\_\_\_\_
- **Enable / Disable auto-advance**: Tap □□ . If this option is turned on (indicated by a blue icon), Notes Plus will automatically shift the close-up box to the right as you reach the right edge of the close-up view. When already near the right close-up margin (see below), the box will move down to the next line at the previous indent.
- **Enable / Disable right-to-left writing**: Tap  $\stackrel{\checkmark}{=}$  . If both auto-advance and this option are on, Notes Plus will shift the box from right to left instead, useful for users who write in this direction.
- 3. Tap ✓ to confirm your changes.

**Set the close-up mode margins**: Drag the blue dashed lines on both sides to define the horizontal space that the close-up box is allowed to move in.

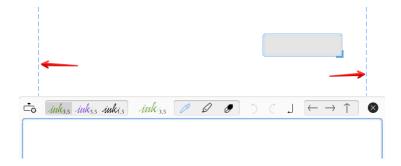

To see close-up writing mode in action, check out this page: <a href="http://notesplusapp.com/support\_web/video-tutorials">http://notesplusapp.com/support\_web/video-tutorials</a>.

## **Palm Rejection**

Writing notes should never be a painful experience, literally. You want to rest your wrist on the glass surface while writing with a stylus, but care must be taken not to leave stray marks under your wrist. Notes Plus provides three ways to accomplish that.

## Use automatic palm rejection

- 1. Set your writing position.
- 2. Tap the pictured icon to toggle it to Stylus mode. You can then rest your wrist directly on the glass surface and write.

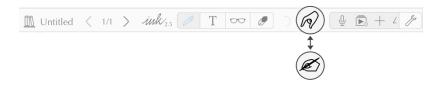

- Finger mode: Automatic palm rejection is off. You can use two-finger gestures (i.e. scrolling and zooming the page, and rotating a selection).
- Stylus mode: Automatic palm rejection is on. You can't use two-finger gestures.

## Use manual palm rejection

- 1. Make sure you're in 🕢 Finger mode.
- 2. Tap the handle at the bottom of the page and continue to drag it up to expand the gray Palm Pad area. Rest your wrist on this area while writing and adjust it as needed by dragging on the handle. To hide the Palm Pad, drag the handle all the way down.

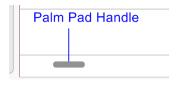

## Tip

While the Palm Pad is pulled up, you can drag the left edge with your thumb to scroll.

Use palm rejection in close-up writing mode: See Close-up Writing Mode.

Use stylus-specific palm rejection: See <u>Set up Adonit Jot Touch™ / Jot Script™ with Notes</u> Plus.

## **Handwriting Recognition**

This feature allows converting a block of handwriting to typed text. Notes Plus can recognize handwriting in the following languages:

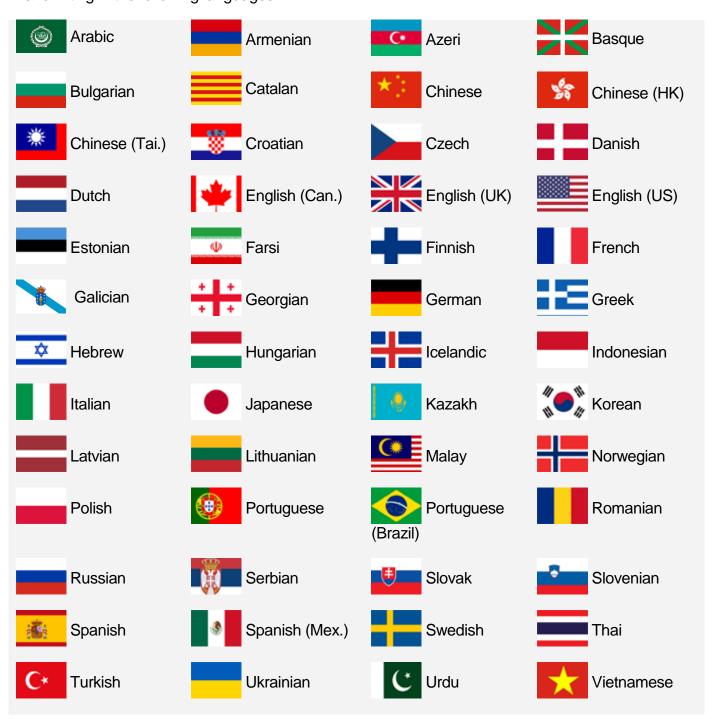

Get help with handwriting recognition: Tap  $\mathscr{J} > \mathsf{A}_{\mathscr{U}}$  Using Handwriting Recognition...

## **Convert handwriting to text**

- Some handwriting: Select the handwriting, tap and choose Convert to Text. To edit the converted text, see Edit a textbox.
- All the handwriting on the page: Tap  $\mathcal{J} > \Box$  Convert Page to Text. If necessary, tap the converted text and edit it. You can also email it, copy it to the system clipboard, or convert other pages.

## Change the recognition language

- 1. Select some handwriting, tap (a); OR tap (b).
- 2. Tap (>) next to Convert to Text.
- 3. Choose the language from the list or tap *More* and download more languages.

## Tip

To avoid unintelligible conversions, make sure to pick the intended language.

## Show the original handwriting

- 1. Select the converted text box.
- 2. Tap and choose Show Handwriting.
- 3. Edit the handwriting and re-convert it if necessary.

#### Tip

The converted text is always <u>searchable</u> so you can keep it hidden and show the original handwriting.

## **In-app Browser**

If you'd like to look up some information online for your notes, there's a web browser built right into Notes Plus. You can also use it to cut part of a web page and send the cutout to your notes.

**Access the browser**: Drag the Splitter Bar (at the left edge of the main screen) to the right. To switch back to the paper panel, drag the Splitter Bar to the left.

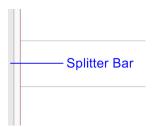

#### Tip

To make switching panels easier, turn your iPad to landscape to have more pixels to grab!

## Open a web page

- 1. Tap the address bar.
- 2. Tap one of the web history entries to access that page, or type a web link and tap the *Go* key.

## Tip

You can also type keywords in the address bar to search for them with Google.

Go to the previous or next page: Tap  $\langle$  or  $\rangle$  .

**Refresh the page**: Tap  $\bigcirc$  in the address bar.

View the browser in fullscreen: Tap \ in the bottom-left corner. To exit fullscreen, tap \.

## Send a web image to the current page

- 1. Make sure you're not viewing the browser in fullscreen.
- 2. Long-press the image until it floats, then flick it quickly toward the paper panel.
- 3. Switch to the paper panel, tap on the floating image and choose *Paste*, or *Paste a Copy* (or *Delete* if you've changed your mind).

## Cut part of the web page

- 1. Tap in the top-right corner.
- 2. Adjust the frame if necessary:
  - Resize it. Drag on its handle.
  - Reposition it. Drag on it.
- 3. Tap *Capture*. The cutout will be sent to the paper panel.

#### **Notes**

- Notes Plus can't capture video stills, like on a YouTube page.
- Make sure the current page or notebook in the paper panel is <u>writable</u>, or you'll get an error message.

**Delete a web history entry**: Swipe across it and tap *Delete*.

**Clear the web history**: Drag down from the top of the list and tap *Clear History*.

Import a file from the browser: See Importing.

**Lock access to the browser**: Go to App Settings, turn ON Lock Browser, type a password and confirm. Access to the browser will be locked until you enter this password to unlock it.

#### Tip

You can also <u>open a notebook in the browser panel</u> for viewing while editing another notebook in the paper panel.

## **Thumb List**

The Thumb List provides a quick way to navigate through the pages of the current notebook and do quick operations on them.

**Show the Thumb List**: Long-press the right edge of the main screen.

**Hide the Thumb List**: Tap outside it, or tap (if the icon is visible).

Go to a page: Tap its thumbnail.

## Tip

If the notebook has more than 20 pages, there will be a vertical strip with the numbers 1, 10, 20, etc. on it along the list of thumbnails. Tap a number on the strip to jump to the thumbnail at that position.

## Rename a page

- 1. Tap its title field just below its thumbnail.
- 2. Type a new name and tap *return*.

## Reorder a page

- 1. Tap  $\sqrt{\phantom{a}}$  in the header.
- 2. Long-press the three-line handle on the right of the page, then drag it up/down to the new position.
- 3. Tap ✓ to confirm your changes.

**Delete a page**: Swipe across the page thumbnail, then tap Delete.

## **Backup & Restore**

Notes Plus provides several ways of backing up your valuable data and restoring it if necessary.

## **Back up notes automatically to Dropbox**

- 1. Open the C Auto Backup section.
- 2. Tap Start.
- 3. Log in to your Dropbox account and tap Allow.
- 4. Wait while the data is uploaded to the backup folder.

## **Configure Auto Backup**

While Auto Backup is running, tap *Stop* to access Auto Backup options.

- Backup folder. Specify the Dropbox folder that will contain your backed-up notes. If it's
  in the Dropbox root folder, just type the name; otherwise, type the full path to it, for
  example, "/path/to/backup/folder". If the folder doesn't already exist, Notes Plus will
  create it.
- Wi-Fi only: Turn it ON to disable syncing while you're on a 3G network.

## Restore notes from the Dropbox backup

If there is a backup folder in your Dropbox account, you can instruct Notes Plus to download (restore) data from it to your brand new or restored iPad.

- 1. Open the C Auto Backup section.
- 2. Tap Start.
- 3. Log in to your Dropbox account and tap Allow.
- 4. Wait while the data is downloaded to your library.

## Back up notes manually to the computer

- 1. Hook your iPad to your computer and launch iTunes.
- 2. Open Notes Plus Documents.
- 3. Select the *Notebooks* and *Recordings* folders from "Notes Plus Documents" and click *Save to*, then select a folder to store the data in.

## Tip

By saving the *Notebooks* folder, you can view notes on your computer: (1) Look in the folder for the notebook of interest; (2) Open the index.html file in it. For example, to view the content of, say, "My Notebook," open the "My Notebook" folder within "Notebooks," then open the "index.html" file.

## Restore notes manually from the computer

- Exit Notes Plus from the background if it's already running: from the iPad Home screen, double-press the Home button to reveal the background dock, and swipe up on the Notes Plus screenshot.
- 2. Compress the *Notebooks* folder that you backed up in ZIP format.
- 3. Hook your iPad to your computer and launch iTunes.
- 4. Open Notes Plus Documents.
- 5. Click *Add* and select the zipped file created in step 2.
- 6. Launch Notes Plus and wait while the data is unzipped and restored to your library.

#### **Tips**

- If you had notes backed up automatically to your Dropbox account, you can restore them manually by downloading the *Notebooks* folder from Dropbox/NotesPlus/AutoBackup/ (Dropbox will automatically zip the folder for you), then following steps 3-6 above.
- If Notes Plus won't launch after the restore, try this: (1) Split the *Notebooks* folder into parts under 500 MB each, then (2) for each part, compress it and do steps 3-6 above.

## **Stylus Support**

In general, any capacitive stylus should work with Notes Plus. For recommendations for a good stylus of this kind, see <a href="http://notesplusapp.com/support\_web/what-stylus-should-you-use-with-notes-plus">http://notesplusapp.com/support\_web/what-stylus-should-you-use-with-notes-plus</a>.

Notes Plus also supports a number of Bluetooth styli, some with additional features like shortcut buttons and palm rejection. Detailed below are specific instructions for setting up each of these styli, which require iPad 3 or newer, unless otherwise noted.

## Set up ByZero<sup>™</sup> / iPen<sup>™</sup> stylus (on iPad 3 or older only)

- 1. Plug the receiver dock into your iPad via the charge port. A confirmation message will appear briefly near the top header.
- 2. Tap the Calibrate button and follow the on-screen instructions.

#### Tip

To disconnect the pen, unplug the receiver dock or put the pen away from the screen.

## Set up Adonit Jot Touch™ / Jot Script™ stylus

- 1. Turn on Bluetooth via iPad Settings or Control Center.
- 2. In Notes Plus, tap  $\mathcal{P}$  and turn ON  $\triangleq$  Adonit Stylus.
- Follow the on-screen instructions.
- 4. If necessary, tap  $\mathcal{F} > Adonit Stylus$  (the text, not the ON/OFF switch) to configure the shortcut buttons.

## Set up Wacom™ stylus

- 1. Turn on Bluetooth via iPad Settings or Control Center.
- 3. Follow the on-screen instructions.
- 4. If necessary, tap  $\mathcal{J} > Wacom Stylus$  (the text, not the ON/OFF switch) to configure the shortcut button(s).

## Set up Pencil by FiftyThree™ stylus

- 1. Turn on Bluetooth via iPad Settings or Control Center.
- 2. In Notes Plus, tap  $\mathscr{J}$  and turn ON  $\wedge$  Pencil by FiftyThree.
- 3. Follow the on-screen instructions.

While a Bluetooth stylus is connected, the *Finger* and *Stylus* mode toggle will change to the icons below (depending on whether it's an Adonit, Wacom, or Pencil stylus).

- So So Finger mode: You can use either the finger or stylus, and can also scroll and zoom with two fingers.
- Stylus mode: Palm rejection is enabled and finger touches are disabled. Use the stylus to write and tap.

#### **Note**

If Bluetooth 4.0 isn't available, the Bluetooth stylus will function as a regular one.

## **AirPlay Mirroring**

AirPlay is an iOS feature that lets you stream the Notes Plus screen to an external screen via Apple TV. This is useful for sharing your screen with an audience.

## Project Notes Plus screen onto an external screen

- 1. Connect both your iPad and Apple TV to the same Wi-Fi network.
- 2. Launch Notes Plus and swipe up from the bottom of the screen.
- 3. Tap the AirPlay icon, choose Apple TV, then turn ON *Mirroring*.

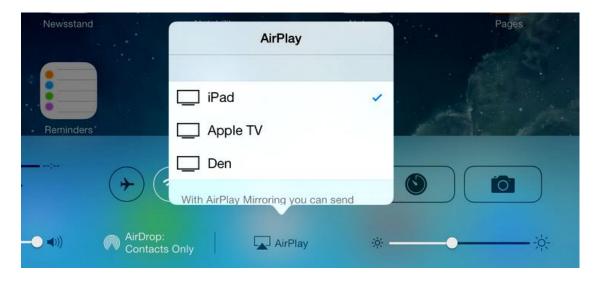

- 4. If necessary, tap value in Quick Tools to change VGA options:
  - Full-screen Projection: Turn it ON to project a specific screen area and hide all interface components. Leave it OFF to project exactly what's on your iPad.
  - Adjust Projection Area: Tap it when Full-screen Projection is ON to resize the screen area to project.

# **Configuring Notes Plus**

## **Setting the Interface Language**

Notes Plus supports the following languages: Chinese (Simplified), English, French (France/Canada), German, Italian, Japanese, Korean, Portuguese (Portugal/Brazil), Russian, Spanish (Spain/Mexico), and Vietnamese.

## Set the interface language

- 1. Go to *iPad Settings > General > Language & Region > iPad Language*, choose the desired language from the list and tap *Done* in the header.
- 2. Launch Notes Plus and check that the interface is in the set language.

## **Setting Your Writing Position**

Notes Plus can adapt to the way you're holding a stylus while taking notes. Setting your writing position also ensures <u>palm rejection</u> works properly, with or without a special stylus.

**Set your writing position**: Tap  $\mathscr{P} > \mathscr{E}$  Writing Position, then choose one. Make sure you stick with this position for the app to work as expected.

## **Customizing the Edit Modes Section**

**Change the edit mode in a slot**: Long-press the slot, then tap the desired edit mode for it.

## **Changing Page Properties**

# Note Changing the dimensions of a PDF page is not supported.

Access page settings: Tap  $\mathscr{P} > \square_{\mathfrak{D}}$  Page Setup..., or tap  $\square_{\mathfrak{D}}$  in Quick Tools. Then change the settings as follows:

**Set whether to change the settings for the page or the notebook**: Tap *This page* or *This notebook* at the top.

**Change the unit of measurement**: Tap *Pixels*, *Inches*, or *Millimeters* at the bottom.

Change the paper background: Tap the paper background icon, then choose a background.

**Change the notebook cover**: Make sure *This notebook* is selected at the top, tap the notebook cover icon below it, then choose a cover.

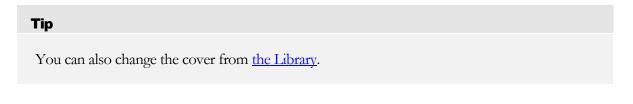

**Change the line height**: Tap \_\_\_\_\_\_, type a number and tap the *return* key to confirm. This setting applies to ruled paper only.

Change the page margins: Tap (Left Margin), (Right Margin), (Top Margin), or (Bottom Margin), then type a number and tap the return key to confirm. These margins control the flow of typed text ( typed text (typed text (typed text (typed text (typed text (typed text (typed text (typed text (typed text (typed text (typed text (typed text (typed text (typed text (typed text (typed text (typed text (typed text (typed text (typed text (typed text (typed text (typed text))

**Change the page height / width**: Tap the upper circle icon (Page Height) or the lower (Page Width) and type a number. Tap the *return* key to confirm.

Close the popover and apply the settings: Tap ✓ in the top-right corner.

## **Changing App Settings**

Access Notes Plus settings: Tap  $\mathscr{J} > \overset{\sim}{\bigcup} App \ Settings$ , or tap  $\overset{\sim}{\bigcup}$  in Quick Tools. Then you can change the following settings:

| Setting                                   | Description                                                                                    |
|-------------------------------------------|------------------------------------------------------------------------------------------------|
| Theme                                     | Sets the look and feel of the user interface.                                                  |
| Use Continuous Scrolling (not             | <b>ON</b> : Pages are turned by scrolling (continuous mode).                                   |
| available on iPad 1)                      | <b>OFF</b> : Pages are turned manually (single-page mode).                                     |
| Save Automatically                        | <b>ON</b> : Data is saved automatically at fixed intervals. See also the next setting.         |
|                                           | <b>OFF</b> : Data is saved manually via <i>Save</i> in <i>Tools</i> .                          |
| Auto-save Interval                        | Sets the number of minutes between each auto-save.                                             |
| Disable Sleep Mode                        | Keeps the iPad screen on.                                                                      |
| Deletion Gesture                          | Allows crossing handwriting back and forth to delete it. See Editing Content.                  |
| Scrubbing Gesture                         | Allows scrubbing handwriting in a tight zigzag to delete it. See Editing Content.              |
| Shape Detection                           | Turns hand-drawn lines, ellipses, and polygons into perfect shapes. See also the next setting. |
| Shape Detection Threshold                 | Sets the minimum shape size in millimeters to trigger shape detection.                         |
| Long-press for Close-up Writing Mode      | Allows long-pressing on the page to activate close-up writing mode.                            |
| Two-finger Tap for 'Text Box' and 'Paste' | Shows these two commands from a two-finger tap on the page.                                    |
|                                           | Controls the positions of the invisible scrollbars.                                            |
| Scrollbar Options                         | Auto: Your writing position dictates what's best.                                              |
| Colonida Options                          | Custom: The preferred positions can be set.                                                    |
|                                           | Off: The scrollbars are unavailable.                                                           |

| Setting                                    | Description                                                                                 |
|--------------------------------------------|---------------------------------------------------------------------------------------------|
| Extended Keyboard                          | Adds handy keys on top of the standard keyboard.                                            |
| Eraser Size (in millimeters)               | Sets the eraser size. See also the next two settings.                                       |
| Eraser Horizontal Offset                   | Sets the horizontal coordinate of the eraser, relative to the center of the erasing circle. |
| Eraser Vertical Offset                     | Sets the vertical coordinate of the eraser, relative to the center of the erasing circle.   |
| Print Page Headers on Exported Pages       | Prints the page number and page title on each exported page.                                |
| Recognize Line Breaks When Converting Text | Sets whether to convert line breaks in your handwriting.                                    |
| Create/Change Protection Password          | Creates or changes the <u>protection password</u> . See also the next setting.              |
| Password Expiration Time                   | Sets the minutes away from Notes Plus before you're asked to enter the protection password. |
| Lock Web Browser                           | Locks access to the browser with a password.                                                |
| Import Options                             | ON: Import Options are shown upon importing a file.                                         |
|                                            | <b>OFF</b> : Files are imported entirely as new notebooks.                                  |
| Reset to Default Settings                  | Resets the settings to the default values. (Your notes will still be safe.)                 |

# **Configuring Close-up Writing Mode**

See Close-up Writing Mode.

# **Configuring Auto Backup**

See Backup & Restore.

# Help & Feedback

## **Getting Help from Within the App**

Check Notes Plus version and other information: Tap  $\mathscr{P} > \hat{\mathbf{i}}$  About Notes Plus, or tap ? in Quick Tools, then  $\hat{\mathbf{i}}$  About Notes Plus.

Check what's new in the current version: Tap  $\mathscr{P} > \sqsubseteq$  What's New in This Version ... (if available).

You will most likely find other information you need by tapping  $\mathcal{P} > ?$  *Help*, or ? in Quick Tools, then choosing one of the following:

Read the Quick Start Guide: Tap ? Quick Start Guide.

Read this User Guide: Tap 7 User Guide.

Ask a question on our website: Tap & Support Forum, then leave a comment there.

Email Customer Support: Tap M Email Support.

## **Contacting Us Directly**

We appreciate all questions and feedback. Our responsive support team is just an email away!

**Contact Customer Support**: Email <a href="mailto:support@notesplusapp.com">support@notesplusapp.com</a>.

**Comment on our website**: Go to <a href="http://notesplusapp.com">http://notesplusapp.com</a> and leave a comment on any page where comments are allowed.

For tips and updates, let's keep in touch!

Like us: <a href="http://www.facebook.com/NotesPlusApp">http://www.facebook.com/NotesPlusApp</a>.

Follow us: http://twitter.com/aplusatwork.